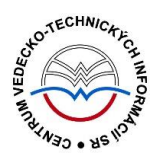

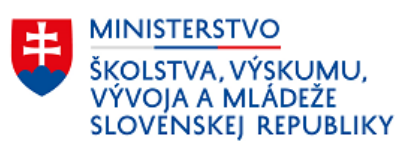

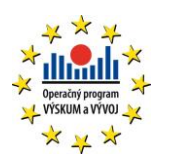

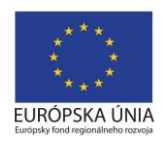

# **Import záznamov do CREPČ 2**

Manuál pre vysoké školy

(aktualizované dňa 29.11.2022)

Centrum vedecko-technických informácií SR

Odbor pre hodnotenie vedy

Oddelenie pre hodnotenie publikačnej činnosti

# Obsah

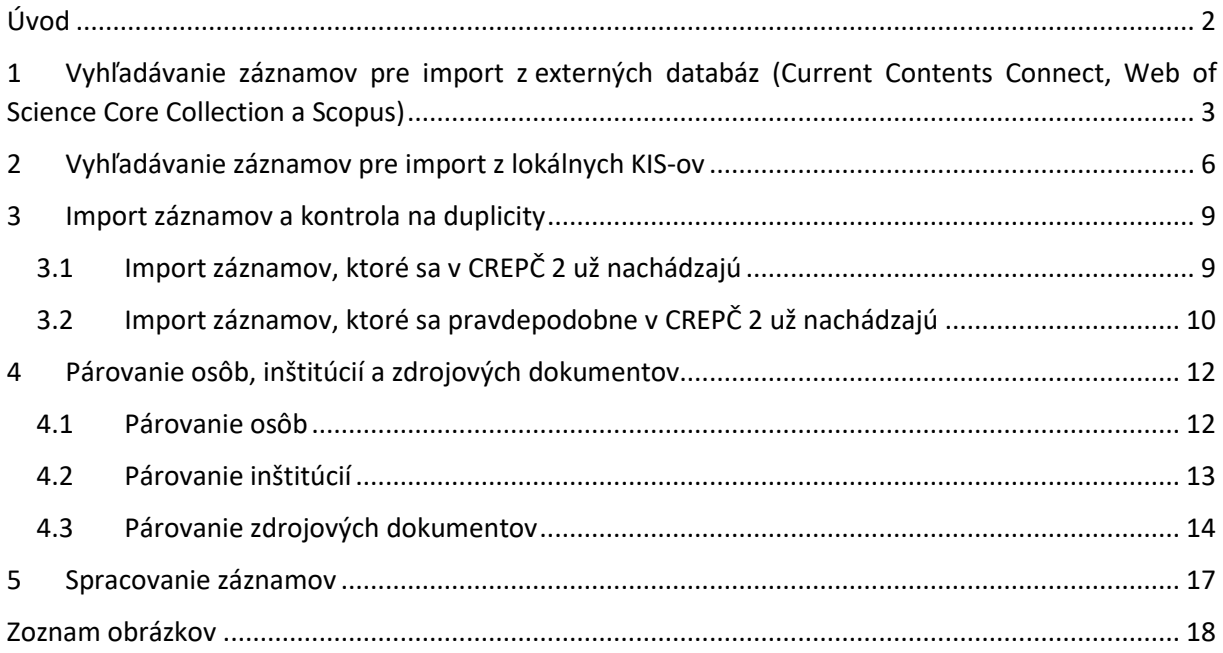

# <span id="page-2-0"></span>Úvod

V manuáli je popísaný postup importovania záznamov z externých databáz (*Current Contents Connect*, *Web of Science Core Collection* a *Scopus*) a z lokálnych knižnično-informačných systémov (*KIS*-ov) do *CREPČ 2*.

Samotný manuál je rozdelený na päť hlavných kapitol. Prvá kapitola popisuje spôsob vyhľadania záznamov určených na import z externých databáz. Druhá kapitola sa zaoberá spôsobom vyhľadania záznamov určených na import z lokálnych KIS-ov. Nasledujúce kapitoly sú spoločné pre import z externých databáz aj z lokálnych KIS-ov. Tretia kapitola popisuje kontrolu na duplicity, ktorá zamedzuje opätovnému importu záznamov, poprípade importu záznamov, ktoré boli v CREPČ 2 už vytvorené. Vo štvrtej kapitole je popísaný spôsob párovania entít a záznamov, ktoré prebieha bezprostredne po importe. Piata kapitola popisuje spôsob spracovania záznamov.

*CREPČ 2* je optimalizovaný pre internetové prehliadače Mozilla Firefox, Google Chrome, Opera a Safari. Počas používania *CREPČ 2* je možné mať otvorených viacero kariet alebo okien internetového prehliadača s rôznymi formulármi alebo zoznamami. V internetovom prehliadači je potrebné mať povolené otváranie kontextových okien webovým sídlom *app.crepc.sk*. Neodporúča sa používať navigáciu *Späť* a *Dopredu* priamo v prehliadači, ale využívať len ovládacie prvky implementované v systéme *CREPČ 2*.

V rámci vyhľadávania nie je nutné používať diakritiku a rozlišovať veľké a malé písmená. V zelených rámčekoch sú pre spresnenie uvedené praktické príklady, v modrých rámčekoch sú uvedené technické detaily a používateľské tipy.

*CREPČ 2* je dostupný na adrese [https://app.crepc.sk.](https://app.crepc.sk/)

## <span id="page-3-0"></span>1 Vyhľadávanie záznamov pre import z externých databáz (Current Contents Connect, Web of Science Core Collection a Scopus)

Import záznamov z externých databáz *Current Contents Connect*, *Web of Science Core Collection* a *Scopus* je pre prihláseného používateľa dostupný z domovskej stránky. Kliknutím na možnosť *Import z externej databázy* sa otvorí vyhľadávacie okno pre import záznamov nazvané *Kritéria hľadania*.

Vyhľadávacie okno *Kritéria hľadania* pre import záznamov z externých databáz (domovská obrazovka) je totožne s oknom *Kritéria hľadania* určeným na overenie záznamov v externých databázach (formuláre záznamov). Jediný rozdiel je v poli pre výber databázy, keďže import je možný naraz len z jednej externej databázy, pričom overenie je možné spustiť vo všetkých externých databázach naraz.

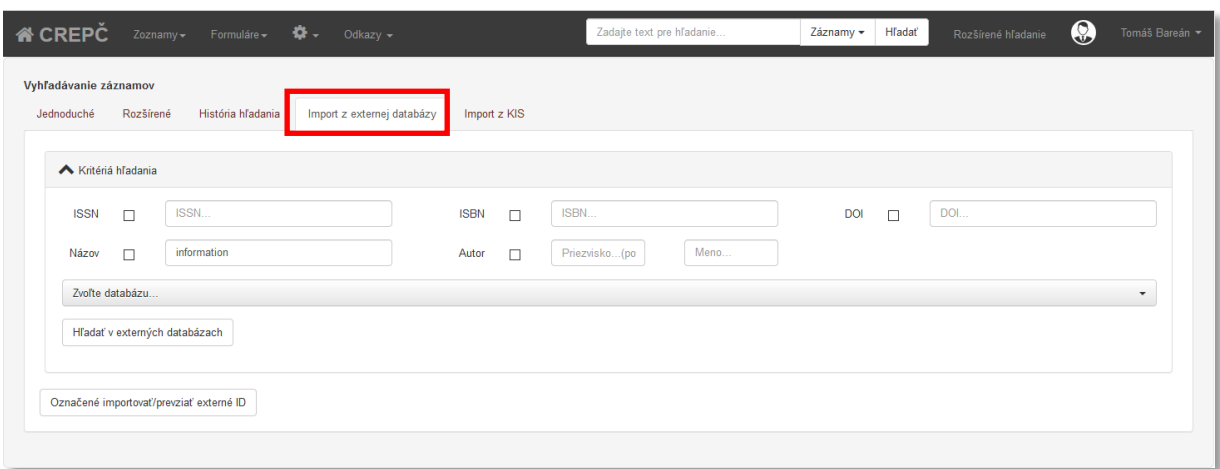

*Obrázok 1: Vyhľadávanie záznamov v externých databázach pre potreby importu*

<span id="page-3-1"></span>Vyhľadávanie záznamov v externých databázach prebieha na základe zadaného ISSN, ISBN, DOI, názvu publikácie alebo priezviska a mena prvého autora. Pre každé hľadanie je nutné zadať aspoň jedno kritérium.

Externá databáza *Current Contents Connect* nepodporuje DOI, preto v nej nie je možné podľa tohto kritéria vyhľadávať záznamy. Ak je databáza *Current Contents Connect pre* import zvolená, pole na zadanie DOI nie je aktívne a vyplnená hodnota sa nezaradí medzi kritéria pre hľadanie záznamov.

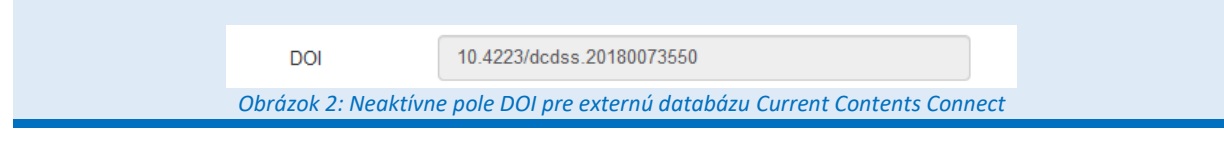

<span id="page-3-2"></span>Každé kritérium, ktoré má byť zahrnuté do vyhľadávanie v externej databáze, musí byť označené zaškrtávacím poľom. Ak je hodnota v poli uvedená, ale nie je dané pole označené alebo aktívne, kritérium nebude zahrnuté do vyhľadávania. Zaškrtávacie pole sa zápisom údajov automaticky označí, vymazaním údajov sa automaticky odznačí.

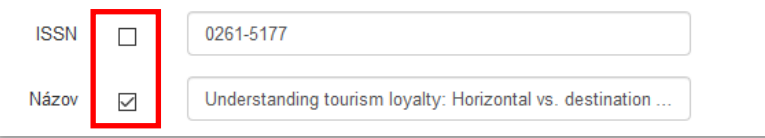

<span id="page-3-3"></span>*Obrázok 3: Vylúčenie kritéria ISSN z vyhľadávania v externej databáze*

Po zadaní požadovaných kritérií je nutné zvoliť databázu, v ktorej má vyhľadávanie záznamu prebehnúť. Nie je možné vyhľadávať vo viacerých externých databázach naraz. Vyhľadávanie vo zvolenej externej databáze prebehne po kliknutí na tlačidlo *Hľadať v externých databázach*. Ak nie je vybraná žiadna externá databáza, zobrazí sa chybové hlásenie o výbere databázy.

Pre vyhľadávanie zvoľte jednu databázu

*Obrázok 4: Hlásenie, ktoré sa zobrazí pri importe bez vybranej externej databázy*

<span id="page-4-0"></span>Po zvolení externej databázy a kliknutí na tlačidlo *Hľadať v externých databázach* sa výsledok hľadania zobrazí pod kritériami hľadania. Jedna strana výsledkov hľadania obsahuje maximálne 10 záznamov, naraz sa dajú importovať záznamy len z jednej strany. Vyhľadané záznamy sú zobrazené v zozname obsahujúcom ISBD záznamu spolu s formulárom, do ktorého sa záznam naimportuje a identifikátor z danej externej databázy.

Ďalej sa v zozname nachádza informácia o výskyte záznamu v *CREPČ 2*, stĺpec *Pravdepodobne v CREPČ* a akcie. Výsledok hľadania umožňuje zobraziť metadáta v samostatnom okne prostredníctvom ikony *metadáta*. V závislosti od výsledku kontroly na duplicity sú v stĺpci *Akcie importu* dostupné tlačidlo *Označiť* alebo *Podobné...* V prípade odhalenia duplicity z rovnakej externej databázy, ako je vyhľadaný záznam určený na import, nie je dostupná žiadna akcia importu.

| ◆ Web of Science (Počet výsledkov: 1) - označených záznamov: 0/1 (max: 5)                                                                                                    |         |                                 |               |       |
|----------------------------------------------------------------------------------------------------|---------|---------------------------------|---------------|-------|
| <b>ISBD</b>                                                                                                    | V CREPČ | Pravdepodobne v<br><b>CREPČ</b> | Akcia importu | Akcia |
| [Clánok - Casopis] (Web of Science Core Colletion: WOS:000268790400009) XML editor for search and retrieval<br>of bibliographic records in the Z39.50 standard / Loderic, Danielka (Autor) ; Duda, Dusan (Autor).<br>- DOI 10.1108/02640470910966916 // ELECTRONIC LIBRARY. - ISSN 0264-0473. - 27, 3 (2009), 474-495 | nie     | nie                             | Označiť       | 网     |
| Označené importovať/prevziať externé ID                                                                                                    |         |                                 |               |       |

*Obrázok 5: Výsledok hľadania v externej databáze Web of Science Core Collection*

<span id="page-4-1"></span>Kliknutím na názov použitých formulárov sa otvorí okno umožňujúce zmenu formulárov, do ktorých sa vyhľadaný záznam a zdrojový dokument naimportujú. V prípade formulára **Článok** pre analytický rozpis je možné ako zdrojový dokument zvoliť len **Časopis**. Pre **Kapitolu / Príspevok** je možné ako zdrojový dokument zvoliť **Knižnú publikáciu**.

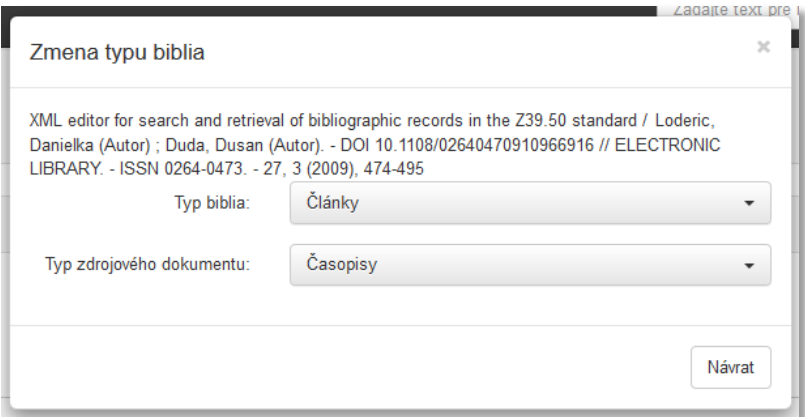

<span id="page-4-2"></span>*Obrázok 6: Okno umožňujúce zmenu formulárov, do ktorých sa naimportujú záznamy*

Pred importovaním jednotlivých záznamov z externých databáz do *CREPČ 2* je potrebné záznamy zaradiť do importu prostredníctvom tlačidla *Označiť*. Označené záznamy sa v zozname nájdených záznamov zobrazia na modrom pozadí. Neoznačené záznamy sa importovať nebudú.

Po kliknutí na tlačidlo *Označené importovať/previazať externé ID* sa označené záznamy naimportujú do *CREPČ 2* alebo sa do existujúcich záznamov zapíšu nové identifikátory z externej databázy. Ak nebol žiadny záznam označený, zobrazí sa v pravom hornom rohu hlásenie o nutnosti označenia aspoň jedného záznamu. Naopak, po úspešnom importe sa v pravom hornom rohu zobrazí informácia o dokončenom importe a vo výsledkoch hľadania sa pod záznamom zobrazí informácia o jeho spracovávaní. Zároveň sa zmení hodnota v stĺpci *V CREPČ* a zmizne tlačidlo akcie importu. Na druhú stranu, medzi akciami sa zobrazí ikona *oko*, ktorá umožňuje zobrazenie detailu záznamu na novej karte prehliadača.

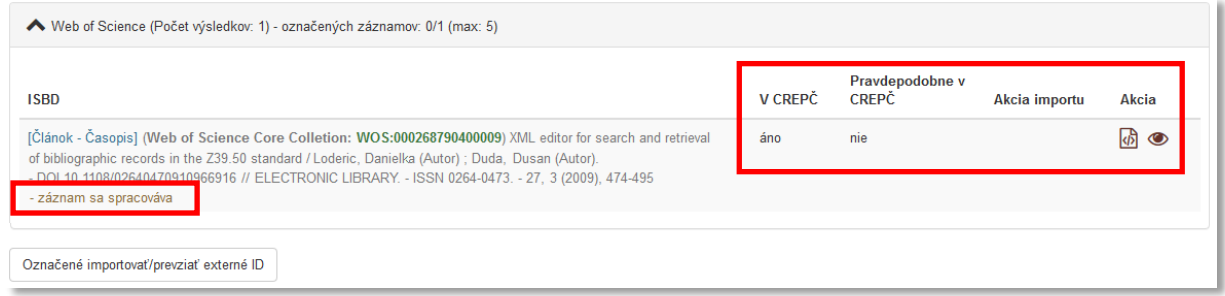

*Obrázok 7: Výsledok hľadania v externej databáze Web of Science Core Collection po naimportovaní záznamu*

<span id="page-5-0"></span>Z jednej externej databázy nie je možné importovať jeden záznam s rovnakým identifikátorom viackrát. Po opätovnom vyhľadaní záznamu naimportovaného z rovnakej externej databázy sa za ISBD zobrazuje hlásenie *záznam je naimportovaný* a v stĺpci *V CREPČ* hodnota *Áno*. Takéto záznamy nie je možné označiť na import.

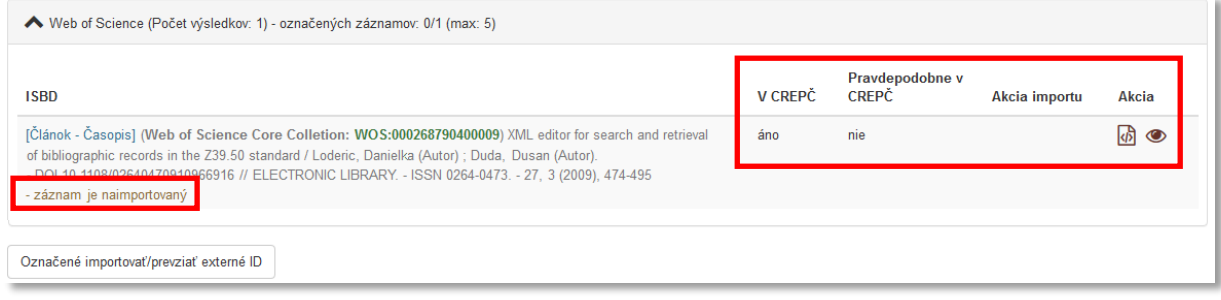

*Obrázok 8: Naimportovaný záznam z externej datanázy po opätovnom vyhľadaní*

<span id="page-5-1"></span>Ak je identifikátor z externej databázy uvedený hrubým písmom, je možné naň kliknúť. Na novej karte internetového prehliadača sa otvorí internetová stránka záznamu danej externej databázy.

### <span id="page-6-0"></span>2 Vyhľadávanie záznamov pre import z lokálnych KIS-ov

Import záznamov z lokálnych *KIS*-ov je pre prihláseného používateľa dostupný z domovskej stránky. Do *CREPČ 2* je možné importovať záznamy z *KIS*-ov len tých vysokých škôl, ktoré majú nastavené potrebné spojenia medzi *KIS*-om a *CREPČ 2.* Kliknutím na možnosť *Import z KIS* sa otvorí vyhľadávacie okno pre import záznamov nazvané *Kritéria hľadania*.

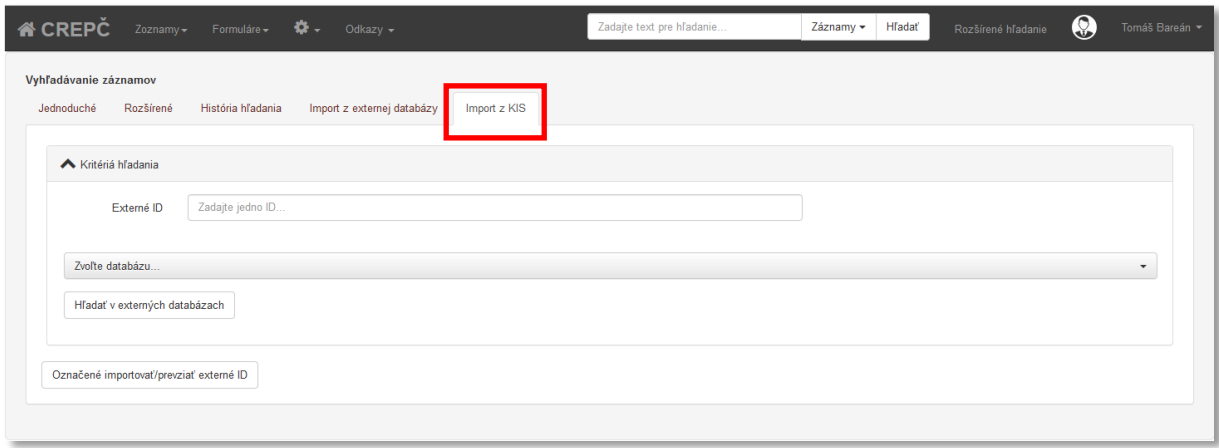

*Obrázok 9: Rozhranie pre import záznamov z KIS do CREPČ 2*

<span id="page-6-1"></span>Vyhľadávanie záznamov určených na import z *KIS*-u do *CREPČ 2* prebieha na základe identifikátora používaného v lokálnom *KIS*-e. Nie je možné vyhľadávať prostredníctvom identifikátora z *CREPČ 1*, ktorý obsahuje aj prefix vysokej školy. Správny identifikátor je potrebné vložiť do poľa **Externé ID** a potvrdiť klávesom *ENTER*. Pole **Externé ID** je opakovateľné, vďaka čomu je možné zadať neobmedzené množstvo identifikátorov záznamov určených na importovanie. Jedna strana výsledkov hľadania však obsahuje maximálne 10 záznamov, pričom naraz je možné importovať záznamy len z jednej strany zoznamu vyhľadaných záznamov.

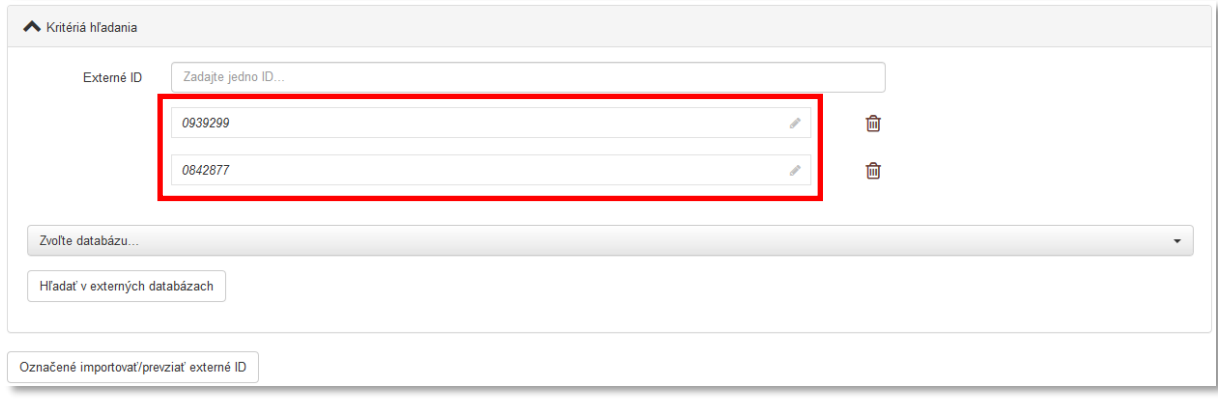

*Obrázok 10: Zadané viaceré identifikátory pre import z KIS*

<span id="page-6-2"></span>Po zadaní identifikátorov z *KIS*-u je potrebné zvoliť *KIS*, v ktorom má vyhľadávanie záznamu prebehnúť a z ktorého majú byť záznamy importované. Nie je možné vyhľadávať vo viacerých *KIS*-och naraz. Každý dostupný *KIS* vysokej školy je označený *OAI KIS skratka školy,* napr*. OAI KIS STU BA*.

| Zvoľte databázu<br>OAI KIS EU UN<br>OAI KIS SLDK UN<br><b>OAI KIS SPU US</b><br><b>OAI KIS STU BA</b><br>OAI KIS UMB UN<br>OAI KIS UVLK UN<br>OAI KIS VSVU UN | Zvoľte databázu |  |  |
|----------------------------------------------------------------------------------------------------|-----------------|--|--|
|                                                                                                    |                 |  |  |
|                                                                                                    |                 |  |  |
|                                                                                                    |                 |  |  |
|                                                                                                    |                 |  |  |
|                                                                                                    |                 |  |  |
|                                                                                                    |                 |  |  |
|                                                                                                    |                 |  |  |
|                                                                                                    |                 |  |  |
|                                                                                                    |                 |  |  |

*Obrázok 11: Výber KIS, z ktorého prebehne import do CREPČ 2*

<span id="page-7-0"></span>Vyhľadávanie vo zvolenom *KIS*-e prebehne po kliknutí na tlačidlo *Hľadať v externých databázach*. Ak nie je vybraný žiadny *KIS*, zobrazí sa chybové hlásenie o výbere databázy.

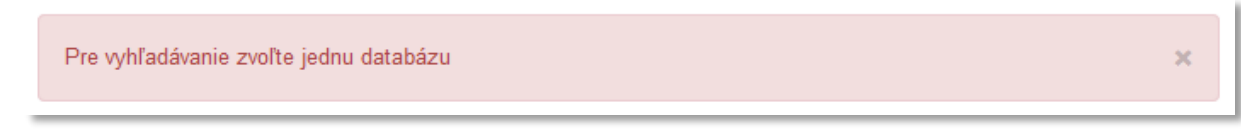

*Obrázok 12: Hlásenie, ktoré sa zobrazí v prípade nezvolenej databázy*

<span id="page-7-1"></span>Po zvolení *KIS*-u a kliknutí na tlačidlo *Hľadať v externých databázach* sa výsledok hľadania zobrazí pod zadanými identifikátormi. Vyhľadané záznamy sú zobrazené v zozname obsahujúcom ISBD záznamu spolu s formulárom, do ktorého sa záznam naimportuje a identifikátor z daného *KIS*-u. Ďalej sa v zozname nachádza informáciu o výskyte záznamu v *CREPČ 2*, stĺpec *Pravdepodobne v CREPČ* a akcie. Výsledok hľadania umožňuje zobraziť metadáta v samostatnom okne prostredníctvom ikony *metadáta*. V závislosti od výsledku kontroly na duplicity sú v stĺpci *Akcie importu* dostupné tlačidlo *Označiť* alebo *Podobné...* V prípade odhalenia duplicity z rovnakého *KIS*-u, ako je vyhľadaný záznam určený na import, nie je dostupná žiadna akcia importu.

| Web of Science (Počet výsledkov: 2) - označených záznamov: 0/2 (max: 5)                                                                                                    |         |                                 |               |       |
|----------------------------------------------------------------------------------------------------|---------|---------------------------------|---------------|-------|
| <b>ISBD</b>                                                                                                    | V CREPČ | Pravdepodobne v<br><b>CREPČ</b> | Akcia importu | Akcia |
| [Článok - Časopis] KIS: EU Bratislava_EuUnCat/0839299) Nová daňová metodika / Ľuboš Plevka. - slovenčina<br>7/ Uctovnictvo - danovníctvo. - Bratislava : Slovenská komora účtovníkov. - ISSN 1235-2024. - Roč. 26. 8<br>(2018), s. 24-29                        | nie     | nie                             | Označiť       | 砀     |
| [Článok - Časopis] KIS: EU Bratislava EuUnCat/0842877) Osobitná úprava dane podľa zákona v roku 2018<br>Luboš Plevka, - slovenčina // Účtovníctvo - daňovníctvo, - Bratislava : Slovenská komora účtovníkov,<br>- ISSN 1235-2024. - Roč. 26, 7 (2018), s. 12-20 | nie     | nie                             | Označiť       | kЫ    |
| Označené importovať/prevziať externé ID                                                                                                    |         |                                 |               |       |

<span id="page-7-2"></span>*Obrázok 13: Výsledok hľadania vo zvolenom KIS-e podľa zadaných identifikátorov, zvýraznené sú popisy použitých formulárov a dostupné akcie pre záznamy, ktoré ešte neboli do CREPČ 2 importované*

Ikona *metadáta* zobrazená v stĺpci *Akcia* umožňuje zobrazenie samostatného okna, ktoré obsahuje ISBD záznamu v *KIS*-e a tlačidlo *Stiahnuť metadáta*. Prostredníctvom tlačidla *Stiahnuť metadáta* je možné stiahnuť XML daného záznamu do počítača používateľa a overiť tak správnosť hľadania v *KIS*-e.

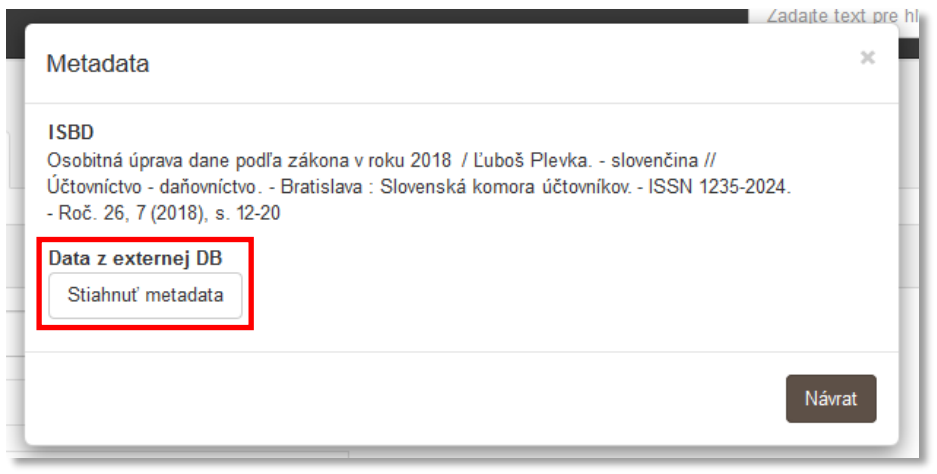

*Obrázok 14: Tlačidlo Stiahnuť metadáta na samostatnom okne*

<span id="page-8-0"></span>Pred importovaním jednotlivých záznamov z *KIS*-u do *CREPČ 2* je potrebné záznamy zaradiť do importu prostredníctvom tlačidla *Označiť*. Označené záznamy sa v zozname nájdených záznamov zobrazia na modrom pozadí. Neoznačené záznamy sa importovať nebudú.

Po kliknutí na tlačidlo *Označené importovať* sa označené záznamy naimportujú do *CREPČ 2* alebo sa do existujúcich záznamov zapíšu nové identifikátory z *KIS*-u. Ak nebol žiadny záznam označený, zobrazí sa v pravom hornom rohu hlásenie o nutnosti označenia aspoň jedného záznamu. Ak bol pre import označený aspoň jeden záznam, v pravom hornom rohu sa zobrazí informácia o úspešnom importe a vo výsledkoch hľadania sa pod záznamom zobrazí informácia o jeho spracovávaní. Zároveň sa zmení hodnota v stĺpci *V CREPČ* a zmizne tlačidlo akcie importu. Na druhú stranu, zobrazí sa medzi akciami ikona *oko*, ktorá umožňuje zobrazenie detailu záznamu na novej karte prehliadača.

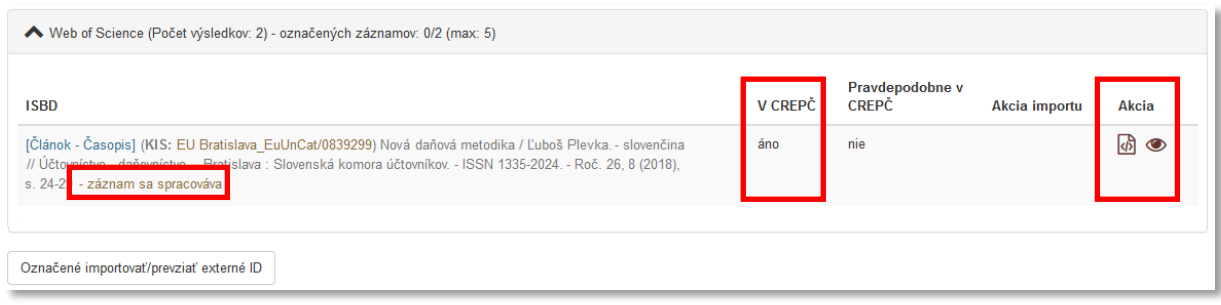

*Obrázok 15: Výsledok hľadania vo zvolenom KIS-e po importe do CREPČ 2*

<span id="page-8-1"></span>Z jedného *KIS*-u nie je možné importovať záznam s rovnakým identifikátorom viackrát. Po opätovnom vyhľadaní záznamu naimportovaného z rovnakého *KIS*-u sa za ISBD zobrazuje hlásenie *záznam je naimportovaný* a v stĺpci *V CREPČ* hodnota *Áno*. Takéto záznamy nie je možné označiť na import.

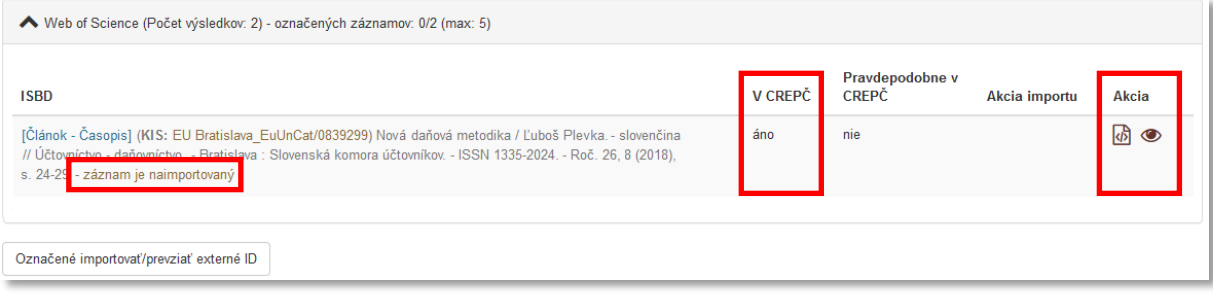

<span id="page-8-2"></span>*Obrázok 16: Naimportovaný záznam z KIS-u po opätovnom vyhľadaní*

### <span id="page-9-0"></span>3 Import záznamov a kontrola na duplicity

Import záznamov z externých databáz aj lokálnych *KIS*-ov je kontrolovaný na duplicity na základe identifikátora z danej externej databázy alebo *KIS*-u, DOI, ISBN, ISSN čísla alebo názvu v kombinácii s rokom vydania.

Záznam, ktorý do *CREPČ 2* ešte nebol naimportovaný, a v *CREPČ 2* sa nenachádzajú ani podobné záznamy, je možné naimportovať prostredníctvom tlačidla *Označiť* a následne *Označené importovať/prevziať externé ID.* Záznam sa do *CREPČ 2* naimportuje ako nový záznam s identifikátorom z danej externej databázy alebo z *KIS*-u. V oboch prípadoch je naraz možné importovať maximálne 5 záznamov. Za každý importovaný záznam je odoslaná používateľovi, ktorý import vykonal, notifikácia s informáciami o importe. V prípade neúspešného importu je možné vďaka notifikácii identifikovať chybu a poprípade ju v *KIS*-e pred zopakovaním importu opraviť.

| Web of Science (Počet výsledkov: 1) - označených záznamov: 0/1 (max: 5)                                                                                                    |         |                          |               |       |
|----------------------------------------------------------------------------------------------------|---------|--------------------------|---------------|-------|
| <b>ISBD</b>                                                                                                    | V CREPČ | Pravdepodobne v<br>CREPČ | Akcia importu | Akcia |
| [Článok - Časopis] (Web of Science Core Colletion: WOS:000268790400009) XML editor for search and retrieval<br>of bibliographic records in the Z39.50 standard / Loderic, Danielka (Autor); Duda, Dusan (Autor).<br>- DOI 10.1108/02640470910966916 // ELECTRONIC LIBRARY. - ISSN 0264-0473. - 27, 3 (2009), 474-495 | nie     | nie                      | Označiť       | 砀     |
| Označené importovať/prevziať externé ID                                                                                                    |         |                          |               |       |

*Obrázok 17: Výsledok hľadania záznamov určených na importovanie, pričom sa nenašla možná duplicita*

### <span id="page-9-2"></span><span id="page-9-1"></span>3.1 Import záznamov, ktoré sa v CREPČ 2 už nachádzajú

Ak sa pred importom zistí zhoda medzi záznamom určeným na import a záznamom v *CREPČ 2* na základe identifikátora z danej externej databázy alebo *KIS*-u, neumožní sa import daného záznamu. *CREPČ 2* tak neumožňuje import jedného záznamu dvakrát z rovnakej externej databázy alebo z jedného *KIS*-u.

| ◆ Web of Science (Počet výsledkov: 1) - označených záznamov: 0/1 (max: 5)                                                                                                    |         |                                 |               |              |
|----------------------------------------------------------------------------------------------------|---------|---------------------------------|---------------|--------------|
| <b>ISBD</b>                                                                                                    | V CREPČ | Pravdepodobne v<br><b>CREPČ</b> | Akcia importu | <b>Akcia</b> |
| [Clánok - Časopis] (Web of Science Core Colletion: WOS:000268790400009) XML editor for search and retrieval<br>of bibliographic records in the Z39.50 standard / Loderic, Danielka (Autor); Duda, Dusan (Autor).<br>DOL 10.1109/026404700104066916 // ELECTRONIC LIBRARY. - ISSN 0264-0473. - 27, 3 (2009), 474-495<br>- záznam je naimportovaný | áno     | nie                             |               | 15 ◎         |
| Označené importovať/prevziať externé ID                                                                                                    |         |                                 |               |              |

<span id="page-9-3"></span>*Obrázok 18: Výsledok hľadania záznamov určených na importovanie, pričom sa našla duplicita na základe identifikátora externej databázy*

Pri zhode záznamov na základe identifikátora z danej externej databázy alebo *KIS*-u nie je dostupná žiadna akcia importu, len akcie pre zobrazenie XML schémy a detailu záznamu. Záznam je označený ako naimportovaný poznámkou za ISBD, ktoré sa zobrazuje sivou farbou. V stĺpci *V CREPČ* je hodnota *áno*.

Článok s názvom *XML editor for search and retrieval of bibliographic records in the Z39.50 standard* bol v minulosti naimportovaný do *CREPČ 2* z externej databázy *Web of Science Core Collection*. Pri opätovnom pokuse o naimportovanie tohto záznamu z rovnakej externej databázy sa pre stĺpec *V CREPČ* zobrazí hodnota *áno*. Tlačidlo, ktorým sa označujú záznamy určené na import, nie je dostupné, zobrazuje sa ale ikona *metadáta* a *oko*, prostredníctvom ktorej je možné zobraziť detail záznamu a poprípade ho upraviť, napr. pridaním vykazujúcich pracovísk.

### <span id="page-10-0"></span>3.2 Import záznamov, ktoré sa pravdepodobne v CREPČ 2 už nachádzajú

V prípade nájdenia podobnosti na základe DOI, ISBN, ISSN čísla alebo názvu v kombinácii s rokom vydania môže ísť o záznamy, ktoré boli v minulosti založené priamo v *CREPČ 2* alebo boli naimportované z iných externých databáz alebo *KIS*-ov. Pre takto vyhľadané záznamy je v stĺpci *Pravdepodobne v CREPČ* hodnota *áno*, pričom je dostupná akcia importu *Podobné...*, ktorá otvára okno *Zoznam podobných záznamov* s dostupnými ďalšími akciami.

| ◆ Web of Science (Počet výsledkov: 1) - označených záznamov: 0/1 (max: 5)                                                                                                    |                |                                 |               |       |
|----------------------------------------------------------------------------------------------------|----------------|---------------------------------|---------------|-------|
| <b>ISBD</b>                                                                                                    | <b>V CREPC</b> | Pravdepodobne v<br><b>CREPC</b> | Akcia importu | Akcia |
| [Článok - Časopis] (Scopus: 2-s2.0-67650115723) XML editor for search and retrieval of bibliographic<br>in the Z39.50 standard / Loderic, Danielka (Autor) ; Duda, Dusan (Autor). DOI 10.1108/02640470910966916<br>// Electronic Library. - ISSN 02640473. - 27, 3 (2009), 474-495 | nie            | áno                             | Podobné.      | 砀     |
| Označené importovať/prevziať externé ID                                                                                                    |                |                                 |               |       |

<span id="page-10-2"></span>*Obrázok 19: Výsledok hľadania záznamov určených na importovanie, pričom sa našla duplicita na základe identifikátora DOI, ISBN, ISSN čísla alebo názvu v kombinácii s rokom vydania* 

Okno *Zoznam podobných záznamov* otvorené po kliknutí na tlačidlo *Podobné...* (stĺpec *Akcia importu*) obsahuje ISBD všetkých záznamov v *CREPČ 2*, ktoré boli vyhodnotené ako podobné voči vyhľadanému záznamu určenému na importovanie. Pred samotným ISBD sa nachádzajú ikony predstavujúce údaje, na základe ktorých bola podobnosť zistená, napr. **DI**znamená digitálny identifikátor (DOI), **NR** znamená kombináciu názvu a roku vydania, **IS** znamená ISBN alebo ISSN. Ďalej sa pred ISBD nachádza ikona použitého formulára a názov externej databázy alebo *KIS*-u, z ktorej bol záznam importovaný v minulosti, a príslušný identifikátor.

|     | $Odk$ azy –<br>$Formuláro =$<br>$\sim$<br>707n2m<br>Zoznam podobných záznamov                                                                                                    | Zadaite text pre hl'adanie | <b>Hl'adat</b><br>$/$ aznamy $\star$ | Rozšíraná hľadania | $\mathcal{R}$ |
|-----|----------------------------------------------------------------------------------------------------|----------------------------|--------------------------------------|--------------------|---------------|
| rer | <b>ISBD</b>                                                                                                    |                            |                                      | Akcia              |               |
| a   | (Web of Science Core Colletion:WOS:000268790400009) ML editor for search and retrieval of bibliographic records in the<br><b>NR</b><br>СI<br>zav.so standard / Eodenc, Danielka (Autor) , Duda, Dusan (Autor). DOI: 10. 1100/02040470910966916 // Electronic library : the international journal<br>for the application of technology in information environments incorporating Library computing. - ISSN 0264-0473. - 27, 3 (2009), 474-495 |                            |                                      |                    |               |
|     | Označiť pre import pôvodne nájdený záznam                                                                                                    |                            |                                      |                    |               |
|     | h dataházach.                                                                                                    |                            |                                      | Návrat bez zmeny   |               |

*Obrázok 20: Okno Zoznam podobných záznamov pri importe záznamov z domovskej obrazovky*

<span id="page-10-1"></span>Ak je záznam pôvodne určený na importovanie skutočne zhodný so záznamom, ktorý sa v *CREPČ 2* už nachádza, nie je povolené importovať celý záznam, ale len previazať identifikátory z danej externej databázy alebo lokálneho *KIS*-u do záznamu v *CREPČ 2.* Kliknutím na ikonu *Spárovať ID externej databázy* sa záznam označí na previazanie identifikátorov a okno *Zoznam podobných záznamov* sa zavrie. Následne je potrebné kliknúť na tlačidlo *Označené importovať/prevziať externé ID*. Identifikátor zo záznamu, ktorý bol pôvodne určený na importovanie, sa zapíše do existujúceho záznamu v *CREPČ 2*.

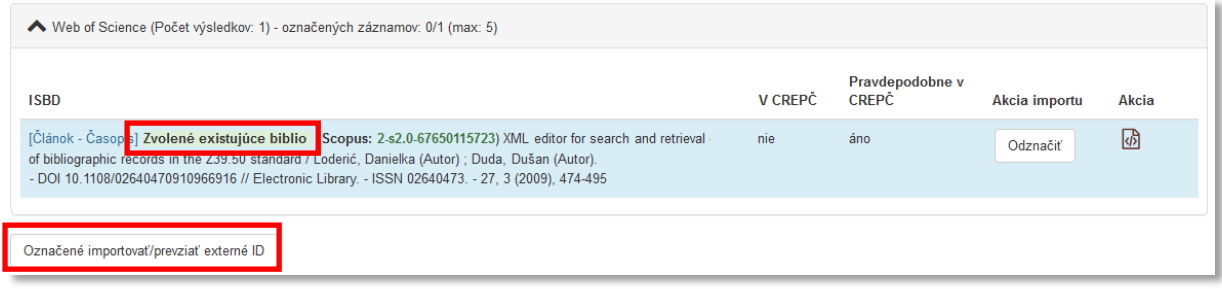

<span id="page-11-0"></span>*Obrázok 21: Výsledok hľadania záznamov určených na importovanie so záznamom označeným na naimportovanie identifikátorov*

O tom, že sa budú importovať len identifikátory z externej databázy alebo *KIS*-u, informuje text pred ISBD záznamu pôvodne vyhľadaného na import.

Pri opätovnom pokuse o import takéhoto záznamu už nebude prebiehať kontrola na možné duplicity na základe DOI, ISBN, ISSN čísla alebo názvu v kombinácii s rokom vydania, ale na základe identifikátora z danej externej databázy alebo *KIS*-u. Stĺpec *V CREPČ* tak potom bude obsahovať hodnotu *áno* a v stĺpci *Pravdepodobne v CREPČ* bude hodnota *nie*.

V prípade, že nejde o záznam rovnakej publikácie, ale ide skutočne o inú publikáciu napr. s rovnakým názvom vydanú ten istý rok, je možné naimportovať pôvodne vyhľadaný záznam. Kliknutím na tlačidlo *Označiť pre import pôvodne nájdený záznam* ([Obrázok](#page-10-1) 20) sa okno *Zoznam podobných záznamov* zavrie a záznam pôvodne určený na importovanie sa označí. Kliknutím na tlačidlo *Označené importovať/prevziať externé ID* sa do *CREPČ 2* naimportuje ako nový záznam.

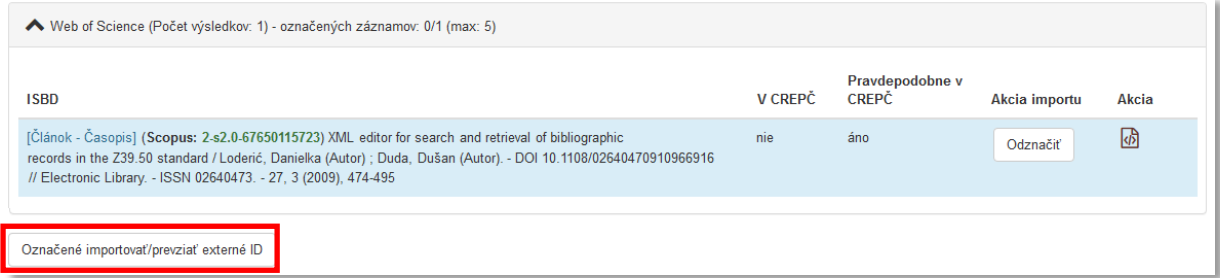

<span id="page-11-1"></span>*Obrázok 22: Výsledok hľadania záznamov určených na importovanie so záznammo označeným na naimportovanie*

V manuáli *Ohlasy v CREPČ 2* je podrobnejšie popísaná rovnaká kontrola na duplicity v prostredí importovania ohlasov.

Nie je povolené importovať záznamy z externých databáz a z lokálnych *KIS*-ov, ak sa dané záznamy v *CREPČ 2* už nachádzajú. Za duplicitne importované záznamy zodpovedá vysoká škola, ktorá import vykonala.

### <span id="page-12-0"></span>4 Párovanie osôb, inštitúcií a zdrojových dokumentov

Pri importe záznamov z externých databáz alebo z lokálnych *KIS*-ov dochádza k párovaniu entít a zdrojových dokumentov na základe použitých identifikátorov. V prípade entít prebieha párovanie pre osoby vo všetkých roliach a pre inštitúcie ako pracoviská osôb, autorské korporácie a vydavateľstvá.

Po naimportovaní záznamu je potrebné v zázname skontrolovať správnosť vykazujúcich pracovísk v prípade správneho spárovania entít, ale aj v prípade vytvorenia tieňových entít a následnej deduplikácii.

### <span id="page-12-1"></span>4.1 Párovanie osôb

V prípade osôb prebieha párovanie na základe identifikátorov uvedených v poliach **ID v databáze**, prostredníctvom poľa **Databáza** a **skupiny polí pre zápis identifikátora** (karta **Doplňujúce údaje**), poprípade pri importe z KIS aj podľa kombinácie mena, priezviska a roku narodenia.

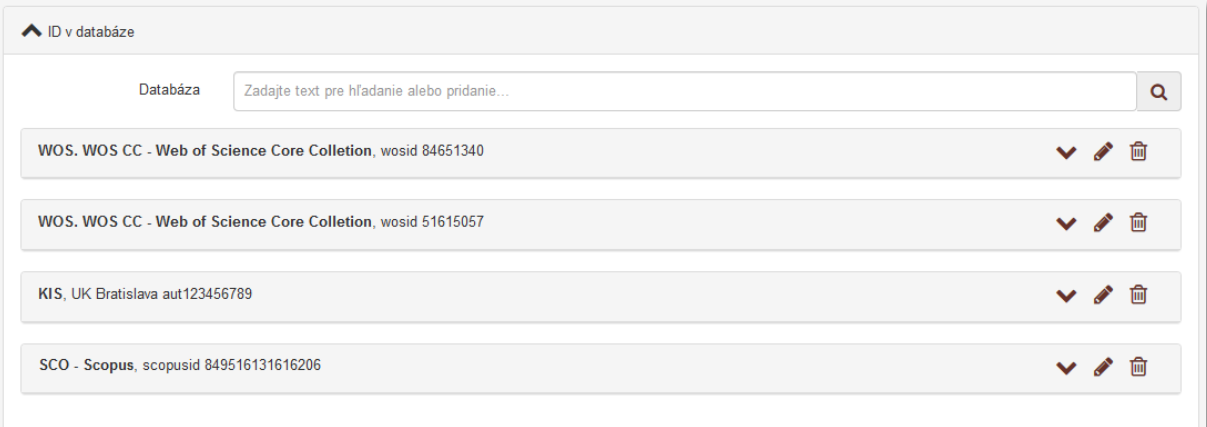

#### *Obrázok 23: Identifikátory v entite osoby*

<span id="page-12-2"></span>Pri vytvorení novej osoby sa odporúča do entity zapísať všetky identifikátory z externých databáz a z *KIS*-u. V prípade Slovenskej technickej univerzity v Bratislave je potrebné zapísať identifikátory aj z Magionu.

Ak je v entite osoby uvedený identifikátor používaný v externej databáze alebo v lokálnom *KIS*-e, spracovaním naimportovaného záznamu sa vytvorí väzba medzi týmto záznamom a entitou osoby. V opačnom prípade, keď v entite osoby nie je uvedený identifikátor používaný v externej databáze, v importovanom zázname sa vytvorí RAW osoba aj s identifikátorom používaným v externej databáze alebo v lokálnom *KIS*-e. V prípade importu záznamov z lokálneho *KIS*-u prebieha ešte ďalšie párovanie na základe mena, roku narodenia a pracoviska, v mnohých prípadoch ale nie je dostatočne jednoznačné na to, aby nevznikla RAW osoba.

RAW osoby predstavujú neúplné entity osôb, ktoré sa nachádzajú len v konkrétnom zázname a ktoré si nemôžu vykazovať publikačnú činnosť. Ak sa pre vykazujúcu osobu vytvorí RAW osoba, je potrebné túto RAW osobu nahradiť plnohodnotnou entitou osoby. Nahradením RAW osoby prostredníctvom ikony *Nahradiť RAW osobu* alebo prostredníctvom možnosti *Migrácia osôb v záznamoch* je možné doplniť identifikátor z externej databázy alebo z lokálneho *KIS*-u a/alebo pracovisko do plnohodnotnej entity osoby. Ďalším importom sa tak záznamy spárujú s plnohodnotnými entitami osôb a nevytvoria sa d'alšie RAW osoby.

RAW osoby je možné z naimportovaného záznamu manuálne vymazať a nahradiť plnohodnotnou entitou osoby. V takomto prípade je ale dôležité dbať na správne poradie osôb v zázname. Zároveň je potrebné do plnohodnotnej entity osoby doplniť identifikátor z externej databázy alebo z lokálneho *KIS*-u, ktorý bol uvedený v nahrádzanej RAW osobe. Vymazaním RAW osoby zo záznamu sa z *CREPČ 2*

RAW osoby predstavujúce cudzích nevykazujúcich autorov, nie je potrebné v záznamoch nahrádzať. Pre potreby sledovania spolupráce vysokej školy s inými inštitúciami sa, ale odporúča nahrádzať aj takéto RAW osoby. Ďalšími importami záznamov sa nevytvoria v nových záznamoch opätovne RAW osoby, ale na základe identifikátorov z externých databáz alebo lokálneho KIS-u prebehne ich párovanie.

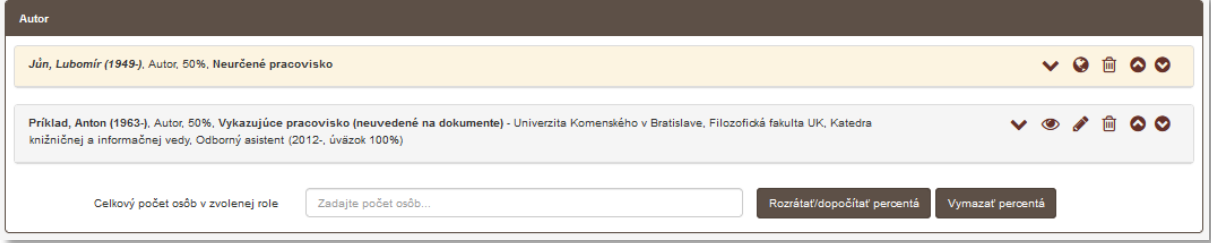

*Obrázok 24: RAW osoba a plnohodnotná entita osoby*

<span id="page-13-1"></span>Do *CREPČ 2* bol naimportovaný článok troch autorov z databázy *Web of Science Core Collection*. Prvému autorovi pôsobiacemu v zahraničí sa vytvorila RAW osoba. Vzhľadom na skutočnosť, že nemá úväzok na vykazujúcej vysokej škole a nebude si teda daný záznam vykazovať, nie je nutná v jeho prípade žiadna úprava. Druhý, vykazujúci autor má v plnohodnotnej entite osoby uvedený identifikátor z *Web of Science Core Collection*, preto sa priviazala jeho plnohodnotná entita osoby. V takomto prípade stačí len zvoliť správne vykazujúce pracovisko. Posledný vykazujúci autor nemá vo svojej plnohodnotnej entite osoby uvedený žiadny identifikátor z externej databázy, preto vznikla RAW

externé identifikátory do plnohodnotnej entity*.* Doplnením identifikátora z externej databázy *Web of Science Core Collection* sa pri ďalšom importe záznamov tohto autora vytvorí väzba na plnohodnotnú entitu osoby.

*CREPČ 2* umožňuje plnohodnotné vyhľadávanie záznamov podľa RAW osôb okrem spôsobu hľadania *Konkrétne*. RAW osoby vznikajú len importom záznamov z externých databáz a z lokálnych *KIS*-ov, nie je možné ich manuálne vytvárať alebo priväzovať na záznamy alebo iné entity.

### <span id="page-13-0"></span>4.2 Párovanie inštitúcií

osoba. Túto RAW entitu je potrebné nahrad

vymaže úplne.

Naimportované inštitúcie sa párujú na základe identifikátorov zapísaných v skupine polí **Externé identifikátory** (karta **Základné údaje**).

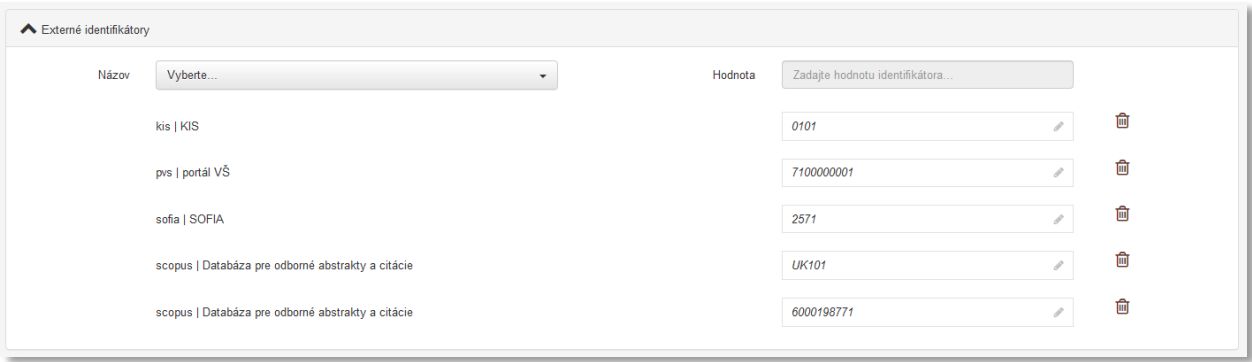

*Obrázok 25: Externé identifikátory v entite inštitúcia*

<span id="page-14-1"></span>Ak je v entite inštitúcie uvedený identifikátor používaný v externej databáze alebo v lokálnom *KIS*-e, spracovaním naimportovaného záznamu sa vytvorí väzba medzi týmto záznamom a entitou inštitúcie. V opačnom prípade, keď v entite inštitúcie nie je uvedený identifikátor používaný v externej databáze alebo v lokálnom KIS-e, importom záznamu sa vytvorí **RAW inštitúcia. RAW inštitúcia sa vytvára aj ako** pracovisko RAW osôb. Na rozdiel od párovania osôb, v prípade importu z KIS-u prebieha párovanie inštitúcií len na základe externých identifikátorov.

RAW inštitúcie predstavujú neúplné entity inštitúcií, ktoré sa nachádzajú len v konkrétnom zázname alebo v osobe a na ktoré sa nemôže vykazovať publikačná činnosť. Po vytvorení RAW inštitúcie je **povinné** ju nahradiť plnohodnotnou entitou inštitúcie, ak ide o záznam za aktuálne vykazovacie obdobie. V prípade, že sa *importom vytvorila RAW* inštitúcia cudzej vysokej školy (napr. katedra), je potrebné informovať garanta z danej vysokej školy, aby vytvoril plnohodnotnú entitu inštitúcie a následne pôvodnú RAW inštitúciu nahradil. Nahradením RAW inštitúcie prostredníctvom ikony *Nahradiť RAW inštitúciu* alebo prostredníctvom možnosti *Migrácia inštitúcií v záznamoch* je možné doplniť identifikátor z externej databázy alebo z lokálneho *KIS*-u a/alebo kód inštitúcie do plnohodnotnej entity inštitúcie . Ďalším importom sa tak záznamy spárujú s plnohodnotnými entitami inštitúcií a nevytvoria sa priamo v zázname RAW inštitúcie.

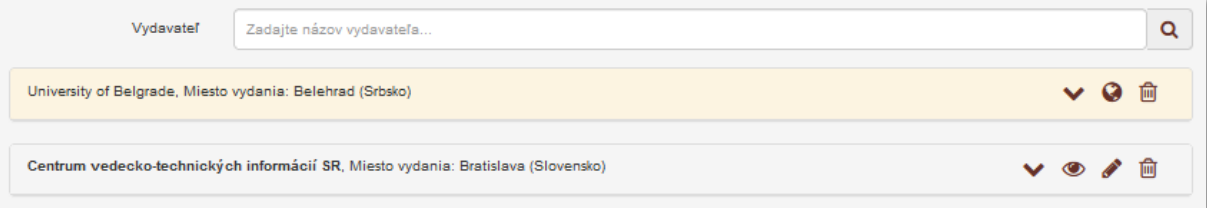

*Obrázok 26: RAW inštitúcia a polnohodnotná entita inštitúcie ako vydavatelia*

<span id="page-14-2"></span>*CREPČ 2* umožňuje plnohodnotné vyhľadávanie záznamov podľa RAW inštitúcií okrem spôsobu hľadania *Konkrétne*. RAW inštitúcie vznikajú len importom záznamov z externých databáz a z lokálnych *KIS*-ov, nie je možné ich manuálne vytvárať alebo priväzovať na záznamy alebo iné entity.

### <span id="page-14-0"></span>4.3 Párovanie zdrojových dokumentov

V prípade importu analytických rozpisov z externých databáz a lokálnych *KIS*-ov sa zdrojové dokumenty párujú s už založenými časopismi, knižnými publikáciami, knihami alebo zborníkmi. Párovanie prebieha na základe ISBN alebo ISSN čísla a roku vydania.

Ak daný zdrojový dokument v *CREPČ 2* nie je založený, naimportuje sa v podobe tieňového záznamu. Tieňový záznam je označený sivou ikonou formulára, cez ktorý bol naimportovaný. Po ich úspešnom importe je **povinné** ich upraviť a uviesť do stavu **Potvrdený**. Takýto záznam naďalej figuruje v *CREPČ 2* ako ostatné záznamy vytvorené používateľmi. V opačnom prípade nebude možné s naimportovanými tieňovými záznamami plnohodnotne pracovať, napr. ich vyhľadať ako zdrojový dokument pre záznamy vytvorené v *CREPČ 2* alebo pre ďalšie potreby väzieb.

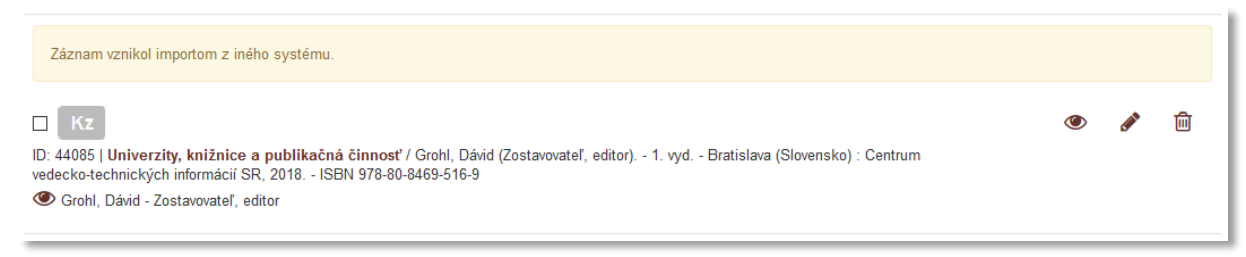

*Obrázok 27: Tieňový záznam knižnej publikácie*

<span id="page-15-0"></span>Mazanie zdrojového dokumentu v stave **Tieňový** sa riadi rovnakými vnútornými kontrolami, ako v prípade uloženého, zapísaného alebo potvrdeného záznamu. Nie je možné vymazať tieňový záznam zdrojového dokumentu, ak sú naň naviazané záznamy analytického rozpisu.

Ak sa tieňové záznamy po naimportovaní neupravia a nepotvrdia, vzniká riziko vytvorenia ich duplicity iným používateľom. Tieňový záznam totiž nie je možné použiť ako zdrojový dokument pre záznamy, ktoré neboli naimportované do *CREPČ 2*, ale boli vytvorené používateľom.

V prípade importovania záznamov z externých databáz je pred samotným importom možná zmena formulárov. Formulár pre analytický rozpis aj zdrojový dokument sa automaticky vyberá podľa údajov v XML schéme importovaného záznamu. Štandardne môže byť zdrojový dokument naimportovaný ako **Knižná publikácia** alebo **Časopis**, staršie záznamy môžu byť naimportované ešte ako **Kniha** a **Zborník.**

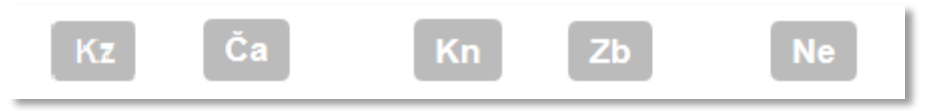

*Obrázok 28: Typy tieňových záznamov*

<span id="page-15-1"></span>Pri importe mohla nastať situácia, kedy typ použitého formulára pre analytický rozpis je podľa vnútornej kontroly *CREPČ 2* v rozpore s typom použitého formulára pre zdrojový dokument. Takáto situácia nastáva napr. ak je záznam pre analytický rozpis označený ako *kapitola* a záznam pre zdrojový dokument ako *časopis*. Podľa vnútornej kontroly *CREPČ 2* môže byť kapitola naviazaná na zdrojový dokument **Knižná publikácia**, **Kniha** alebo **Zborník**, nie **Časopis**. Preto sa záznam analytického rozpisu naimportuje ako **Kapitola / Príspevok** a zdrojový dokument ako **Neznámy typ**. Pred prvou editáciou zdrojového dokumentu bude používateľ vyzvaný na výber formulára pre zdrojový dokument. Na výber bude možnosť prepísať zdrojový dokument neznámeho typu na **Knihu** alebo **Zborník**.

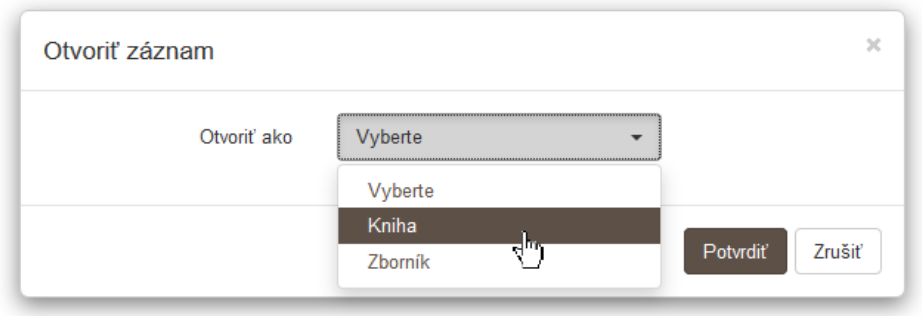

*Obrázok 29: Okno voľby formulára pre neznámy typ záznamu*

<span id="page-16-0"></span>Po zmene tieňového záznamu z neznámeho typu na **Knihu** alebo **Zborník** je možné takýto záznam plnohodnotne upraviť a po potvrdení s ním následne ďalej plnohodnotne pracovať.

### <span id="page-17-0"></span>5 Spracovanie záznamov

Záznamy nadobúdajú importom z externých databáz alebo z lokálnych *KIS*-ov stav **Nespracovaný**. Aby bolo možné s naimportovanými záznamami plnohodnotne pracovať, musia prejsť automatickým systémovým spracovaním, ktoré zmení stav na **Uložený**. V prípade naimportovania jedného záznamu trvá jeho spracovanie pár sekúnd, pri importe viacerých záznamov môže spracovanie trvať pár minút. Pre nespracovaný záznam nie sú okrem zobrazovania detailu a vymazania dostupné žiadne akcie, entity osôb a inštitúcií ešte nie sú k takémuto záznamu priviazané. Spracovaním sa vytvoria väzby na existujúce záznamy a entity, poprípade sa vytvoria tieňové. Záznam v stave **Nespracovaný** je označený hnedou ikonou použitého formulára

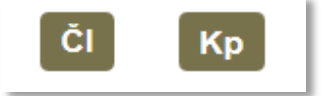

*Obrázok 30: Označenie nespracovaných záznamov*

<span id="page-17-1"></span>Po automatickom spracovaní záznamu je nutné záznam upraviť tak, aby spĺňal podmienky platných metodických pokynov a vyhlášky.

Pri importe článku uverejnenom v časopise *Journal of applied measurement*z databázy *Web of Science Core Collection* vzniknú dva záznamy. Prvý záznam pre článok sa naimportuje v stave **Nespracovaný**, pričom sa za niekoľko sekúnd zmení jeho stav na **Uložený**. Následne je nutné záznam upraviť, napr. určením vykazujúcich pracovísk pre autorov z vlastnej vysokej školy, voľbou oblasti výskumu a kategórie EPC. Po dokončení práce na zázname článku je možné záznam potvrdiť. Následne je potrebné upraviť druhý naimportovaný záznam pre časopis v stave **Tieňový**. Po doplnení typu dokumentu (napr. *vedecký časopis*), poprípade ďalších údajov je možné záznam časopisu potvrdiť. Pri ďalšom importe článkov z časopisu *Journal of applied measurement* sa už nevytvorí nový tieňový záznam pre časopis, ale záznamy článkov sa naviažu na upravený záznam časopisu. Zároveň budú môcť tento časopis používať aj ďalší používatelia.

Importom záznamov z externých databáz alebo lokálnych *KIS*-ov sa neimportujú podujatia a projekty. Väzbu na ne je potrebné vytvoriť manuálne, poprípade podujatia a projekty vytvoriť. Väzba na databázu sa importom vytvorí len na entitu databázy, z ktorej bol záznam naimportovaný. Väzbu na ostatné databázy je potrebné vytvoriť manuálne alebo overením na prítomnosť v databázach *Current Contents Connect, Web of Science Core Collection a Scopus.*

Pri naimportovaní záznamu napr. z *KIS*-u Univerzity Mateja Bela sa spracovaním záznamu vytvorí väzba len na databázu *KIS* (ID 5), v rámci ktorej bude uvedené ID záznamu používané v *KIS UMB*. Aj keď pôvodný záznam zapísaný v *KIS*-e obsahuje *Accession Number* z *Web of Science Core Collection*, je potrebné väzbu na túto databázu (ID 17) vytvoriť aj v *CREPČ 2*. Na karte **Doplňujúce údaje** je potrebné cez **Príslušnosť v databázach** a pole **Databáza** vyhľadať databázu *Web of Science Core Collection* a doplniť *Accession Number* alebo overiť záznam vo všetkých dostupných databázach odporúčaným spôsobom uvedeným v manuáli *Overenie záznamov v externých databázach – CREPČ 2*.

# <span id="page-18-0"></span>Zoznam obrázkov

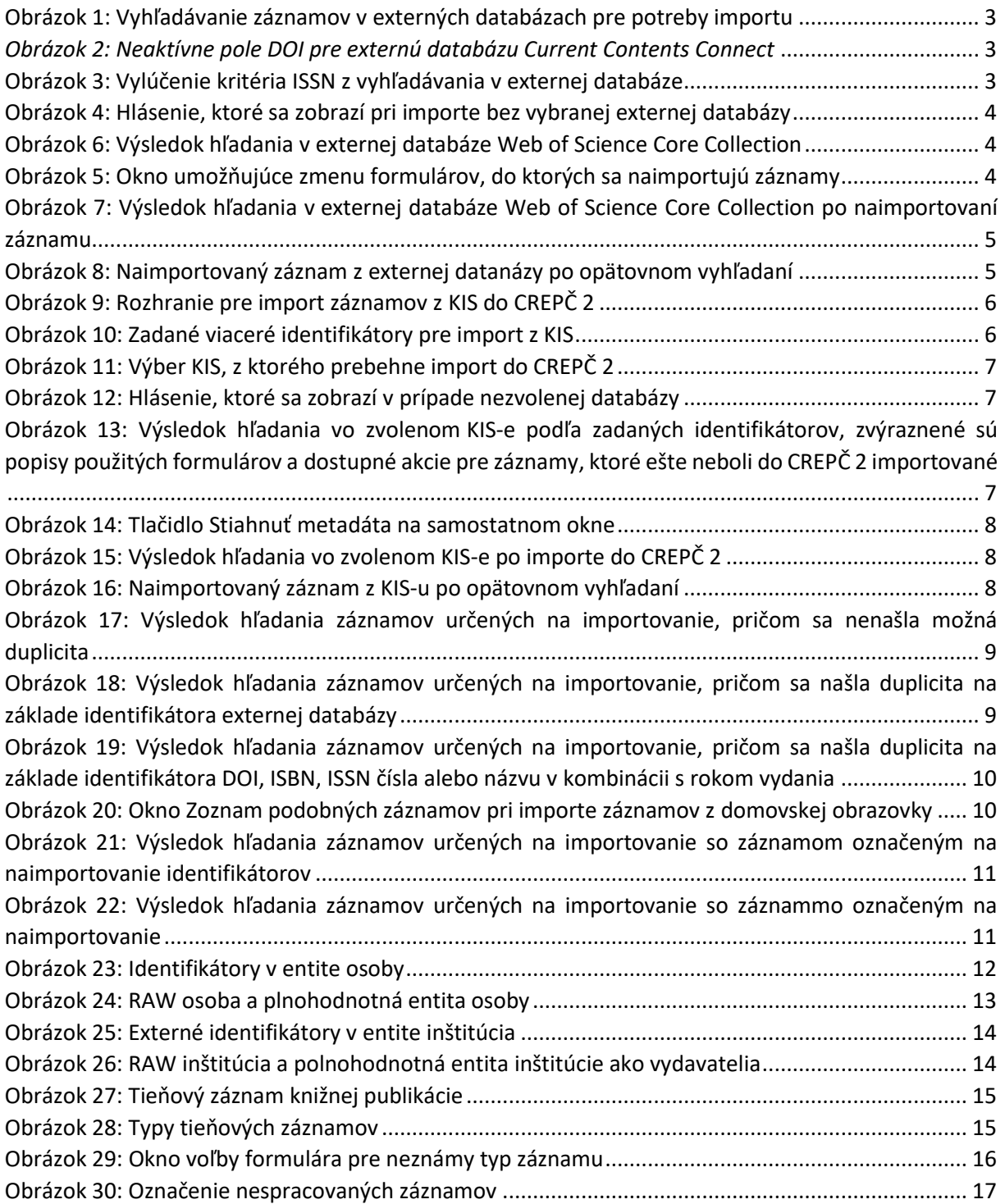